# **Konvertieren von Dateien mit dem Bildprozessor**

Der Bildprozessor (Photoshop/Datei/Skripten/Bildprozessor ...) konvertiert und verarbeitet mehrere Dateien gleichzeitig. Im Gegensatz zum Befehl "Stapelverarbeitung" können Sie Dateien mit dem Bildprozessor verarbeiten, ohne zuvor eine Aktion erstellen zu müssen. Im Bildprozessor können Sie folgende Vorgänge ausführen:

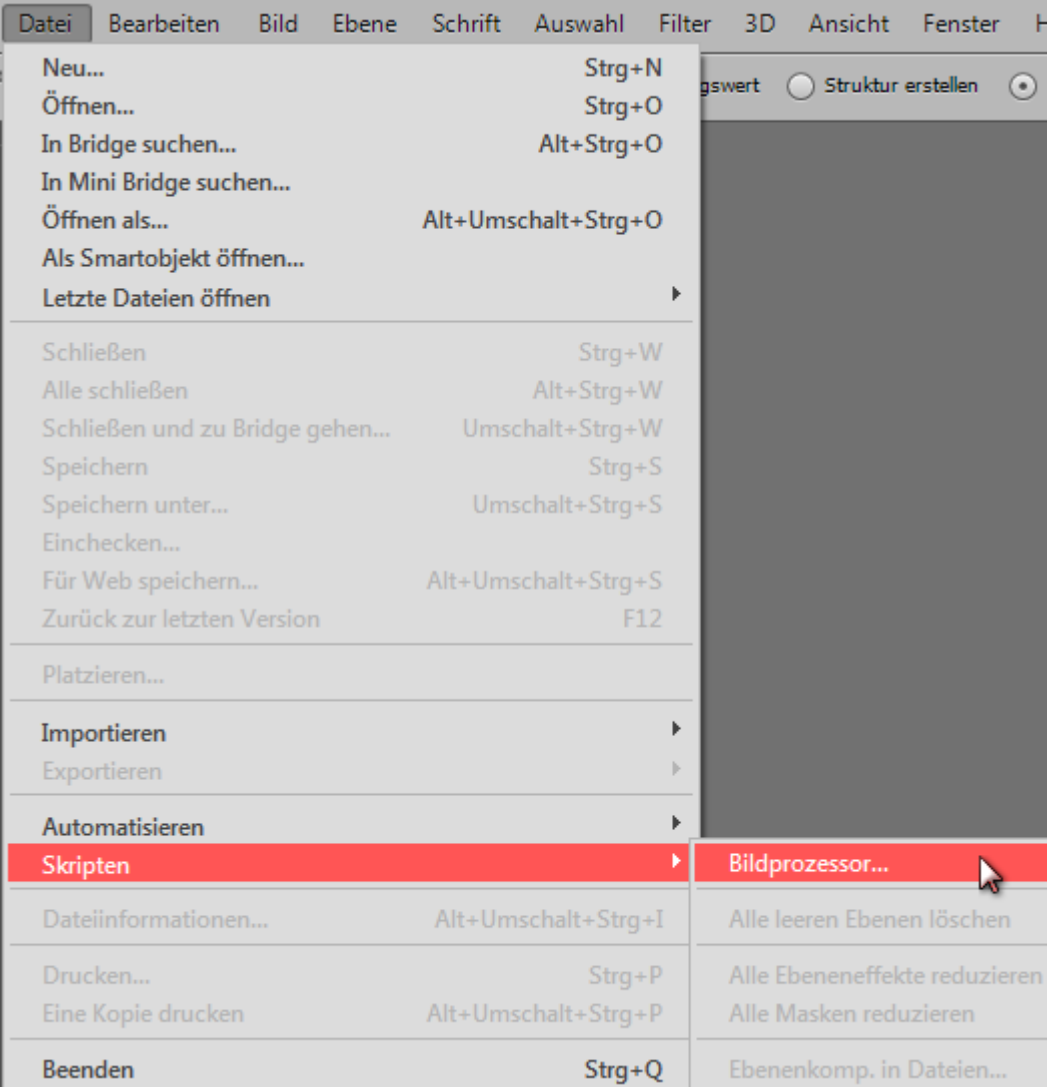

Mehrere Dateien in das JPEG-, PSD- oder TIFF-Format konvertieren oder Dateien gleichzeitig in alle drei Formate konvertieren

- Mehrere Rohdateien unter Verwendung derselben Optionen verarbeiten
- Bilder auf bestimmte Pixelmaße skalieren
- Farbprofile einbetten oder mehrere Dateien in sRGB konvertieren und als JPEG-Bilder für das Web speichern
- Copyright-Metadaten in die konvertierten Bilder aufnehmen

Der Bildprozessor kann für Photoshop- (PSD), JPEG- und Camera Raw-Dateien verwendet werden.

- 1. Führen Sie einen der folgenden Schritte aus:
	- Wählen Sie "Datei" > "Skripten" > "Bildprozessor" (Photoshop).
	- Wählen Sie "Werkzeuge" > "Photoshop" > "Bildprozessor" (Bridge).
- 2. Wählen Sie die zu verarbeitenden Bilder aus. Sie geöffnete Dateien oder einen Dateiordner verarbeiten lassen.
- 3. (Optional) Wählen Sie die Option "Erstes Bild öffnen, um Einstellungen anzuwenden" aus, damit

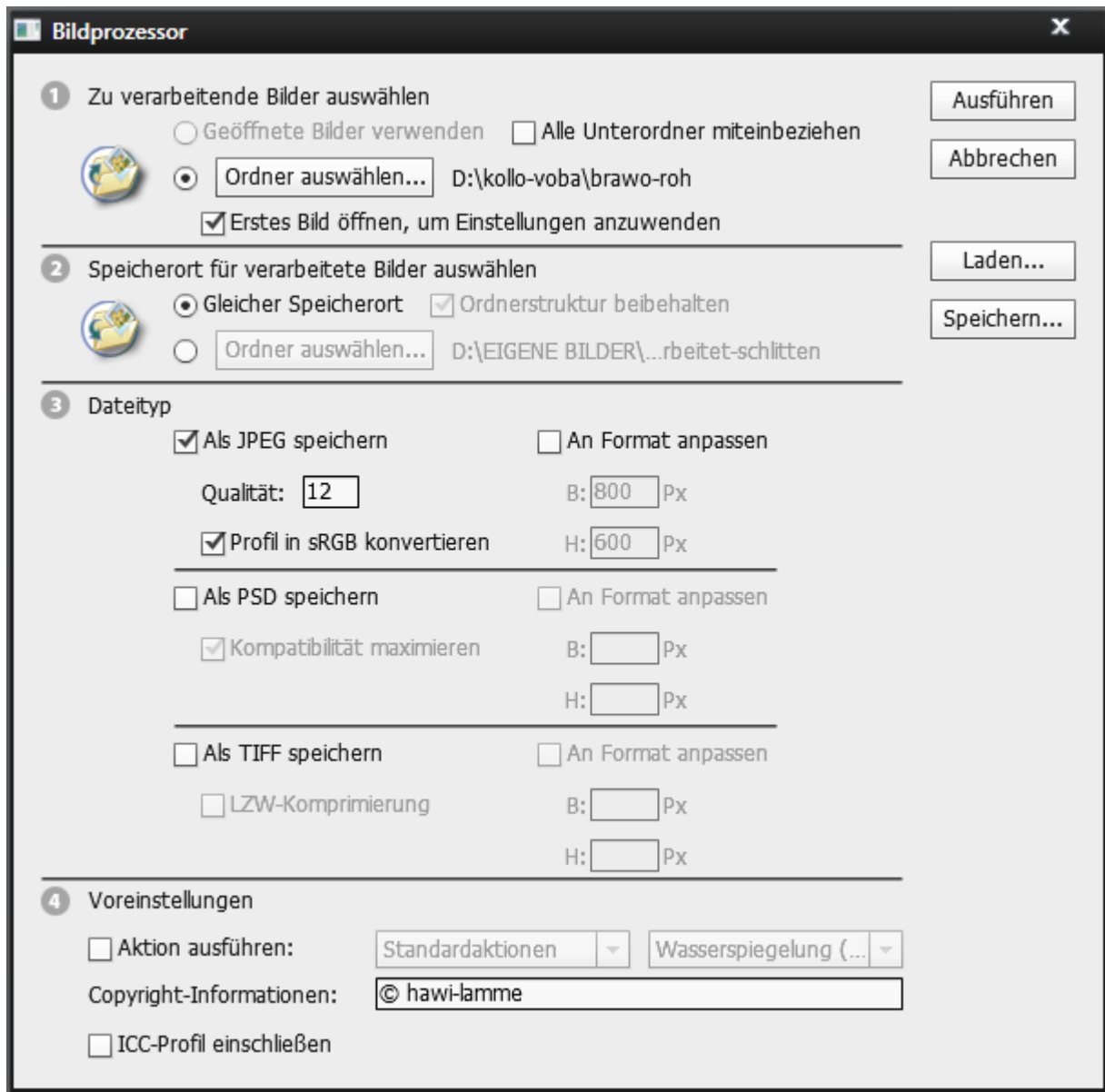

dieselben Einstellungen auf alle Bilder angewendet werden.

Wenn Sie eine Gruppe von Rohdateien verarbeiten, die bei denselben Lichtverhältnissen aufgenommen wurden, können Sie die Einstellungen im ersten Bild nach Wunsch anpassen und diese Einstellungen anschließend auf die verbleibenden Bilder anwenden.

Verwenden Sie diese Option bei PSD- oder JPEG-Quellbildern, wenn das Farbprofil der Datei nicht mit dem Arbeitsprofil übereinstimmt. Sie können ein Farbprofil auswählen, in das das erste Bild und alle Bilder in einem Ordner konvertiert werden.

Hinweis: Die mit dem Bildprozessor angewendeten Einstellungen sind temporär und werden nur für den Bildprozessor verwendet. Zum Verarbeiten des Bildes werden die aktuellen Camera RawEinstellungen verwendet, sofern Sie sie nicht im Bildprozessor ändern.

4. Wählen Sie den Speicherort für die verarbeiteten Dateien aus.

Wenn Sie dieselbe Datei mehrmals verarbeiten und am selben Ort speichern, wird jede Datei unter einem eigenen Dateinamen gespeichert und nicht überschrieben.

5. Wählen Sie die zu speichernden Dateitypen und -optionen aus.

## Als JPEG speichern

Speichert Bilder im JPEG-Format in einem Ordner namens "JPEG", der sich im Zielordner befindet.

## Qualität

Stellt für die JPEG-Bildqualität einen Wert zwischen 0 und 12 ein.

## An Format anpassen

Skaliert das Bild auf die für Breite und Höhe angegebenen Abmessungen. Das Bild behält seine ursprünglichen Proportionen bei.

#### Profil in sRGB konvertieren

Konvertiert das Farbprofil in sRGB. Stellen Sie sicher, dass die Option "ICC-Profil einschließen" aktiviert ist, wenn das Profil mit dem Bild gespeichert werden soll.

#### Als PSD speichern

Speichert Bilder im Photoshop-Format in einem Ordner namens "PSD", der sich im Zielordner befindet.

## Kompatibilität maximieren

Speichert in der Zieldatei eine unseparierte Version eines aus Ebenen bestehenden Bildes, damit die Kompatibilität mit Anwendungen gewährleistet wird, die aus Ebenen bestehende Bilder nicht lesen können.

#### Als TIFF speichern

Speichert Bilder im TIFF-Format in einem Ordner namens "TIFF", der sich im Zielordner befindet.

# LZW-Komprimierung

Speichert die TIFF-Datei unter Verwendung des LZW-Komprimierungsschemas.

# 6. Legen Sie weitere Verarbeitungsoptionen fest.

#### Aktion ausführen

Führt eine Photoshop-Aktion aus. Wählen Sie aus dem ersten Menü den Aktionssatz und aus dem zweiten Menü die Aktion aus. Der Aktionssatz muss im Aktionenbedienfeld geladen werden, damit in diesen Menüs die entsprechenden Optionen angezeigt werden.

# Copyright-Informationen

Enthält den Text, den Sie für die Datei in die IPTC-Copyright-Metadaten eingeben. Die Copyright-Metadaten in der Originaldatei werden vom hier eingegebenen Text überschrieben.

#### ICC-Profil einschließen

Bettet das Farbprofil in die gespeicherten Dateien ein.

7. Klicken Sie auf "Ausführen".

Klicken Sie vor dem Verarbeiten der Bilder auf "Speichern", damit die derzeit im Dialogfeld vorhandenen Einstellungen gespeichert werden. Wenn Sie das nächste Mal Dateien mit dieser Gruppe von Einstellungen verarbeiten möchten, klicken Sie auf "Laden" und wechseln Sie zu den für den

Bildprozessor gespeicherten Einstellungen.